## **TRANSPONDER ACTIVATION**

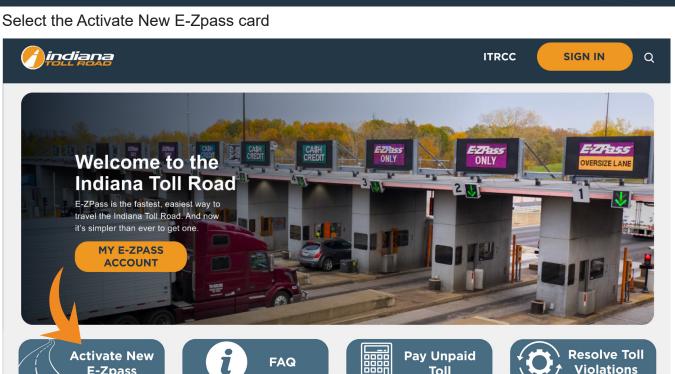

Toll

- 1. Choose where you purchased your E-ZPass <sup>SM</sup> Transponder from:
  - Customer Care Center

**E-Zpass** 

- CVS, 7-Eleven, or Amazon
- 2. Click NEXT

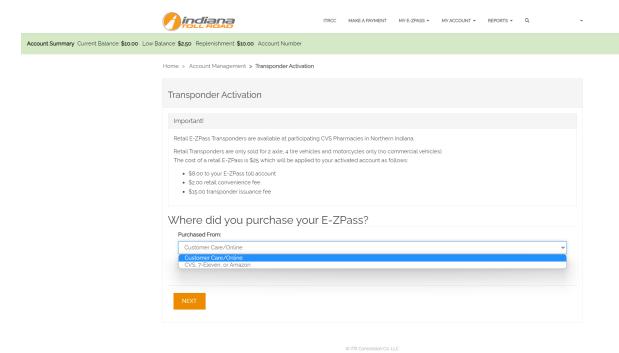

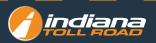

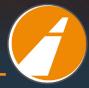

## 3. Add new vehicle

Home > Account Management > Non-Retail Transponder Activation

| 0%                                   |                            |                         |                              |                           |                          |
|--------------------------------------|----------------------------|-------------------------|------------------------------|---------------------------|--------------------------|
| You must have an active vehicle in o | order to activate your E-Z | Pass. Please verify tha | t your primary vehicle       | is below, otherwise click | < "Add New" to add a new |
| vehicle to your profile.             |                            |                         |                              |                           |                          |
|                                      |                            |                         |                              |                           | ADD NEW VEHICLE          |
| LPN                                  | Primary Tag                | Year                    | Make                         | Model 🕇                   | Status Reason            |
|                                      |                            |                         |                              |                           |                          |
|                                      |                            |                         |                              |                           |                          |
|                                      |                            |                         |                              |                           |                          |
| NEXT                                 |                            |                         |                              |                           |                          |
|                                      |                            |                         |                              |                           |                          |
|                                      |                            | ٨٨                      | d New Vehicle                |                           |                          |
|                                      |                            | Au                      | u new vehicle                |                           |                          |
|                                      |                            | A                       | dd Vehicle Ir                | nformation                |                          |
| Vehicle Information:                 |                            | Li                      | cense Plate *                |                           |                          |
| ense Plate                           |                            |                         | ata t                        |                           |                          |
|                                      |                            | St                      | ate *                        |                           |                          |
| ate                                  |                            |                         |                              |                           |                          |
| ar                                   |                            | Ye                      | ar*                          |                           |                          |
| ıke                                  |                            |                         |                              |                           |                          |
| odel                                 |                            | м                       | ake *                        |                           |                          |
|                                      | not listed                 | м                       | odel.*                       |                           |                          |
| Other, if your model is              | s not iisteu               | -                       |                              |                           |                          |
| mber of Axles                        |                            | 01                      | her, if your model is not li | sted                      |                          |
| ck ADD VEHICLE at th                 | e bottom                   |                         |                              |                           |                          |
| ck NEXT                              |                            |                         | umber of Axles *             |                           |                          |
|                                      |                            | A                       | (les are defined as a num)   | ber                       |                          |
| ck ADD PAYMENT ME                    | THOD                       |                         |                              |                           |                          |

ADD VEHICLE

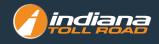

2

1

1

2

## 4. Add payment method

Home > Account Management > Non-Retail Transponder Activation

| 25%                                                               | ivation           |                             |                                 |                    |
|-------------------------------------------------------------------|-------------------|-----------------------------|---------------------------------|--------------------|
| ou will be redirected to another site to capt                     | are your payment. |                             |                                 | D PAYMENT METHOD   |
|                                                                   |                   |                             |                                 |                    |
| Last 4 Type                                                       | Primary? Month 🕇  | Year                        | Last Used On                    | Last Used Result   |
|                                                                   |                   |                             |                                 |                    |
|                                                                   |                   |                             |                                 |                    |
| PREVIOUS NEXT                                                     |                   |                             |                                 |                    |
|                                                                   |                   |                             |                                 |                    |
|                                                                   |                   | indian                      | Electroni                       | ic Payment Exchang |
| l payment method:                                                 |                   |                             |                                 |                    |
| irst name                                                         |                   |                             |                                 |                    |
| ast name                                                          |                   | First Name:                 |                                 |                    |
|                                                                   |                   | Last Name:                  |                                 |                    |
| ity, State, Zip Code                                              |                   | City,St,Zip:<br>Home Phone: |                                 |                    |
| ome Phone                                                         | _                 |                             |                                 |                    |
| ransaction type                                                   | Tr                | ransaction Type             | _                               |                    |
| Credit Card                                                       |                   | Credit Credit               |                                 |                    |
| a. Enter your credit c                                            | ard number        | Card Number:                |                                 |                    |
|                                                                   |                   | Expiration Date:            | MM 🖌 YYYY                       | ~                  |
| h Expiration date                                                 |                   | Expiration Date.            |                                 |                    |
| b. Expiration date                                                |                   | CVV Value:                  | Find CVV                        |                    |
| c. CVV value                                                      |                   | CVV Value:                  | Find CVV                        |                    |
|                                                                   |                   | CVV Value:                  | Find CVV                        |                    |
| c. CVV value                                                      |                   | CVV Value:                  | Find CVV                        |                    |
| c. CVV value<br>d. Click Submit                                   |                   | CVV Value:                  | Find CVV<br>financial networks: |                    |
| c. CVV value<br>d. Click Submit<br>• ACH                          | uting number      | CVV Value:                  | Find CVV                        |                    |
| c. CVV value<br>d. Click Submit<br>• ACH<br>a. Enter your bank ro | uting number      | CVV Value:                  | Find CVV<br>financial networks: |                    |

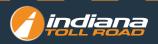

5. Select the transponder from the drop-down along with the associated vehicle, select next.

| 50%<br>Your activated E-ZPass transponder will be available for use in 1-3hrs on the Indiana Tollroad and 24 hours for all other IAG (out-of-<br>state) agencies.                                             | Home > Account Management > Non-Retail Transponder Activation                                               |                                              |
|----------------------------------------------------------------------------------------------------|----------------------------------------------------------------------------------------------------|----------------------------------------------|
| Your activated E-ZPass transponder will be available for use in 1-3hrs on the Indiana Tollroad and 24 hours for all other IAG (out-of-<br>state) agencies.          Activation         E-ZPass Serial Number* | Non-Retail Transponder Activation                                                                           |                                              |
| state) agencies. Activation E-ZPass Serial Number* Associated Vehicle*                                                                                                    | 50%                                                                                                    |                                              |
| E-ZPass Serial Number * Associated Vehicle *                                                                                                    | Your activated E-ZPass transponder will be available for use in 1-3hrs on the Indiana Toll state) agencies. | road and 24 hours for all other IAG (out-of- |
|                                                                                                    | Activation                                                                                                  |                                              |
| • • •                                                                                                    | E-ZPass Serial Number *                                                                                     | Associated Vehicle *                         |
|                                                                                                    | ~                                                                                                    | ~                                            |
|                                                                                                    |                                                                                                    |                                              |
|                                                                                                    | PREVIOUS NEXT                                                                                               |                                              |
| PREVIOUS                                                                                                    |                                                                                                    |                                              |

## 6. Transponder has been successfully activated.

| Home > Account Management | > | Non-Retail | Transponder | Activation |
|---------------------------|---|------------|-------------|------------|
|---------------------------|---|------------|-------------|------------|

| Non-Retail Transponder Activation                                                                                                    |
|----------------------------------------------------------------------------------------------------|
| 75%                                                                                                    |
| E-ZPass Activation Status                                                                                                    |
| Your activated transponder will be available for use in 1-3 hours on the ITR and 48 hours for all other IAG agencies. Prior to the activation time please use the cash lanes for travel. |
| Confirmation                                                                                                    |
| Activation Status                                                                                                    |
| Successful                                                                                                    |
| RETURN TO MY ACCOUNT                                                                                                    |

7. Your activated transponder will be available for use in 1-3 hours on the ITR and 48 hours for all other IAG agencies. Prior to the activation time please use the cash lanes for travel.

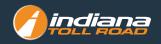

| ranoportaor,                     | Activation                                                                                                    |  |
|----------------------------------|----------------------------------------------------------------------------------------------------|--|
| ou do not have any E             | -ZPass Transponder to activate                                                                                                    |  |
| Important!                       |                                                                                                    |  |
| Retail E-ZPass Trans             | ponders are available at participating CVS Pharmacies in Northern Indiana.                                                                                             |  |
|                                  | are only sold for 2 axle, 4 tire vehicles and motorcycles only (no commercial vehicles).<br>-ZPass is \$25 which will be applied to your activated account as follows: |  |
| • \$2.00 retail co               | ZPass toll account<br>ivenience fee<br>inder issuance fee                                                                                                    |  |
| Where did                        | you purchase your E-ZPass?                                                                                                    |  |
| Purchased From:                  |                                                                                                    |  |
| CVS, 7-Eleven, 6                 |                                                                                                    |  |
| Customer Care,<br>CVS, 7-Eleven, |                                                                                                    |  |
|                                  |                                                                                                    |  |
|                                  |                                                                                                    |  |

1. Enter your activation code (found on the back of your transponder)

| nportant!            |                                                                                                    |                                                             |
|----------------------|----------------------------------------------------------------------------------------------------|-------------------------------------------------------------|
|                      | r and activation code. The serial number can be fou<br>ode can be found on the back of your transponder(E | nd on the front of your transponder, above the bar code and |
|                      | umber is loc                                                                                              | ated here                                                   |
| Transponder Number * | Activation Code *                                                                                         | Transponder Type *<br>Class 2                               |
|                      |                                                                                                    |                                                             |
|                      |                                                                                                    |                                                             |

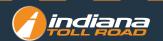

- 2. Add vehicle information
- 3. Add payment information
- 4. Enter your information, click Next
- 5. When you finished you will be redirected to the Retail Activation Screen
- 6. Select the associated transponder
- 7. Enter your activation code (found on the back of your transponder)
- 8. Click Next

| mportant!                                               |                                                                                        |                                                                                        |
|---------------------------------------------------------|----------------------------------------------------------------------------------------|----------------------------------------------------------------------------------------|
| Enter your Activation Code found on the                 | e back of your transponder. EXAMPLE: B2D264C<br>The activation code<br>is located here |                                                                                        |
| cash lanes for travel.                                  | ciate with this transponder<br>be redirected to the confirmation page.                 | l other IAG agencies. Prior to the activation time please use t                        |
| Click NEXT<br>If your activation is successful you will | ciate with this transponder<br>be redirected to the confirmation page.                 | Lother IAG agencies. Prior to the activation time please use t<br>Associated Vehicle * |

9. Your activated transponder will be available for use in 1-3 hours on the ITR and 48 hours for all other IAG agencies. Prior to the activation time please use the cash lanes for travel.

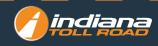